### **SUPSI**

# **Collegamento dischi di rete - DACD**

**Windows 10/11** Guida per: **studen�.**

#### **Introduzione**

In questa guida sarà illustrato come accedere ai dischi di rete Personale, Didattica e Temporary.

#### **Prerequisi�**

- PC collegato in rete SUPSI o VPN SUPSI.
- Possesso di un account Windows SUPSI.

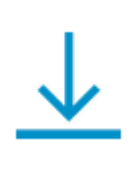

Percorsi di rete: \\supsi.ch\DACD\Home\nome.cognome (inserire il proprio) \\supsi.ch\DACD\Didattica \\supsi.ch\DACD\Temporary

## **SUPSI**

#### **Primo passo**

1. Aprire l'esplora risorse, **andare sotto la voce Questo PC** e premere il tasto destro.

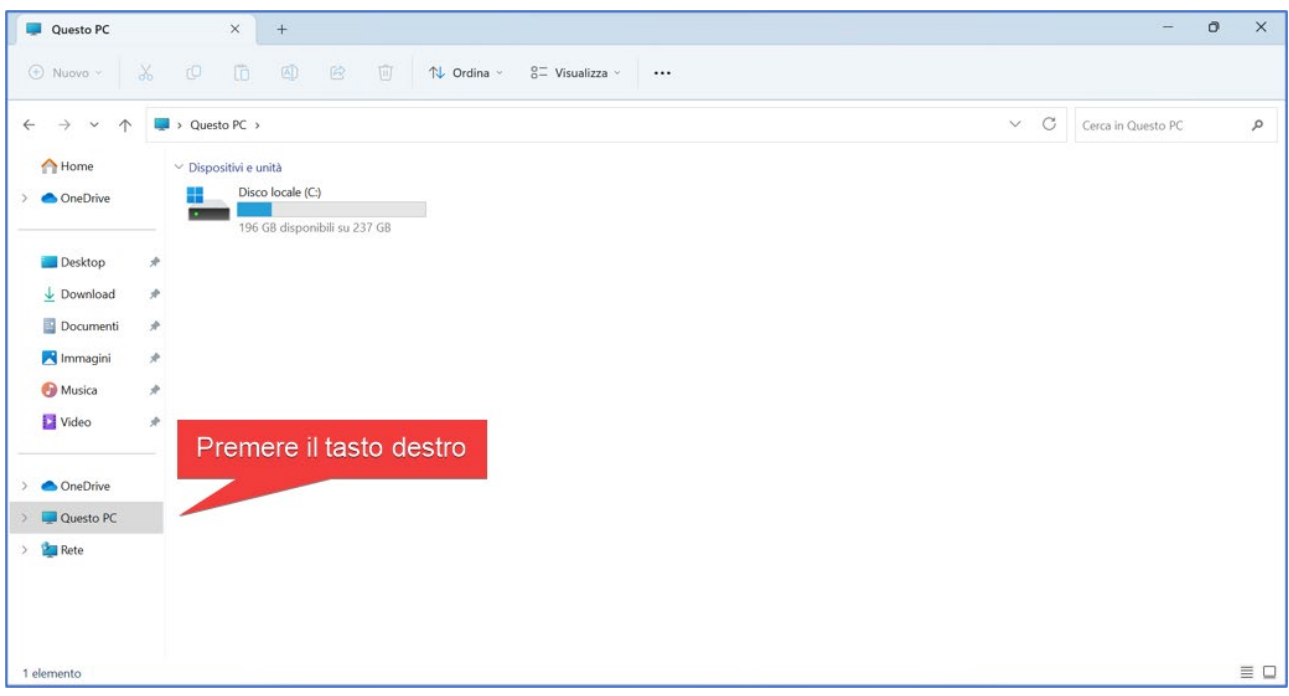

2. premere sull'opzione **Connetti unità di rete**.

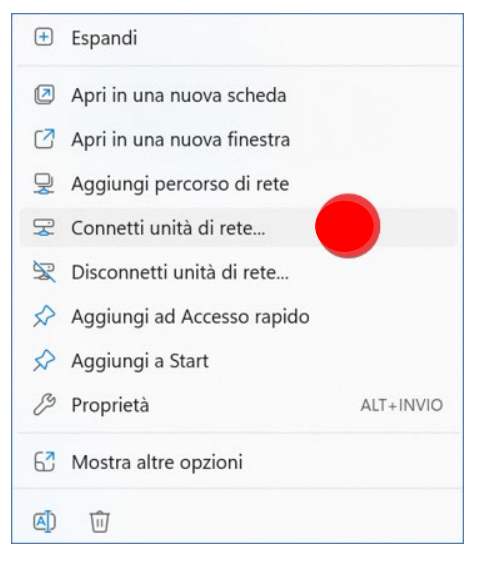

### **SUPSI**

### **Secondo passo**

- 1. Selezionare l'unità.
- 2. Inserire il percorso di rete del disco che desiderate collegare.
- 3. Spuntare la casella **Riconne� all'accesso.**
- 4. Premere su **fine.**

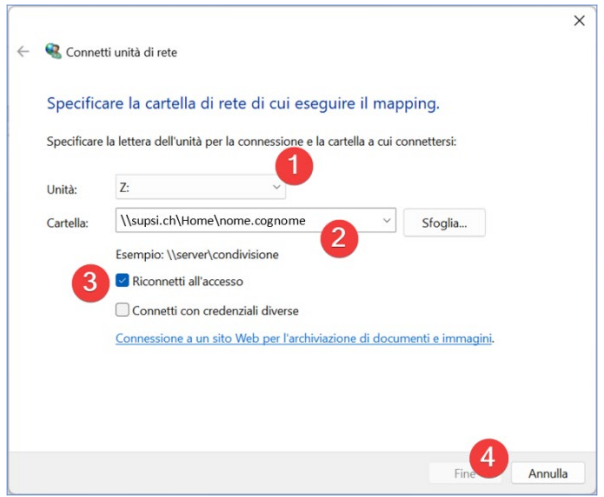

Disco Personale (unità P): \\supsi.ch\DACD\Home\nome.cognome

Disco Didattica (unità N): \\supsi.ch\DACD\Didattica

Disco Temporary (unità T): \\supsi.ch\DACD\Temporary

## **SUPSI**

#### **Auten�cazione**

- 1. Inserire le credenziali del proprio account SUPSI.
- 2. Spuntare la casella **memorizza credenziali**.
- 3. Premere su **OK**.

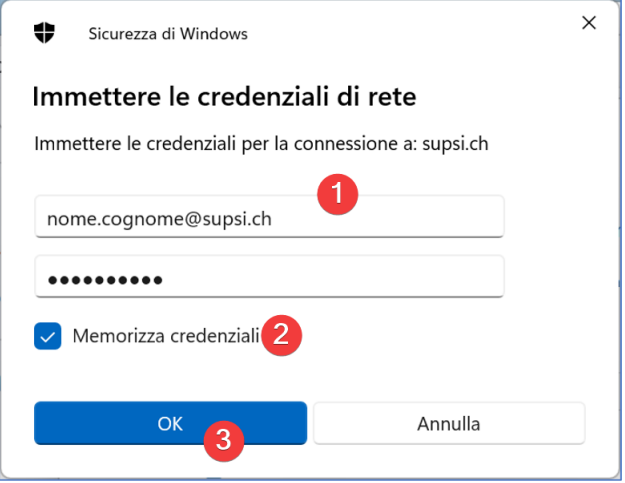

**Al termine della configurazione si aprirà automa�camente il disco di rete.** 

Se l'autenticazione dovesse fallire, il nome utente potrebbe essere richiesto anche nella forma seguente: **SUPSI\nome.cognome**

> Se si riscontrassero problemi o per altre domande contattare il servizio informatico del proprio dipartimento:

Sito Web: **htps://helpit.supsi.ch**